## DocuSign Graduate Faculty Appointment Instructions

There are two methods for accessing the Graduate Faculty Appointment forms: the PowerForm method (does not allow you to track your own submissions), and the Template method (allows you to track your own submissions). In either case you'll need to gather all applicant information so that you can fill out the form, including the Applicant's CV and the Program Director's justification for the appointment.

Choose one of the following methods for initiating an application, and then scroll down for instructions on completing the form.

- 1. Start a GFA application via a DocuSign PowerForm.
	- a. Visit the [Graduate School Resources page](https://graduateschool.cuanschutz.edu/forms-resources/resources) and click on the Regular or Special version of the Graduate Faculty Appointment Application.
	- b. Fill in your name and email address as the Program Administrator and enter the names and email addresses for the Applicant and Program Director. The names and email addresses listed here will be used on the form, so make sure to enter them accurately.

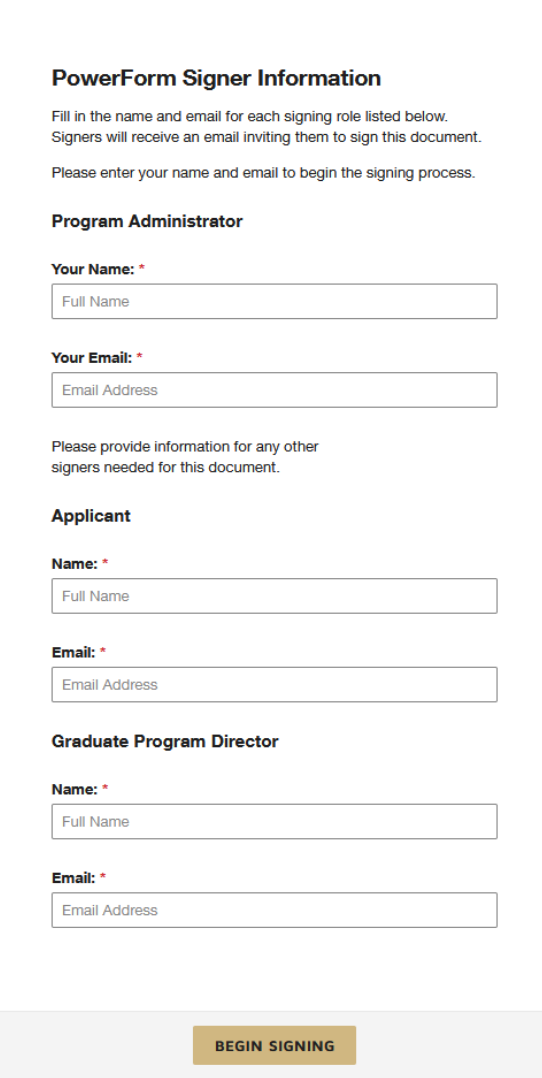

- c. Click Begin Signing when ready, and you'll be prompted to complete the form.
- 2. Start a GFA application via a Docusign Template.
	- a. If you don't already have a DocuSign account, please contact OIT [\(ucd-oit-helpdesk@cuanschutz.edu\)](mailto:ucd-oit-helpdesk@cuanschutz.edu) and request Power User access to DocuSign.

b. After your DocuSign account has been set up, log in at:<https://account.docusign.com/oauth/auth>

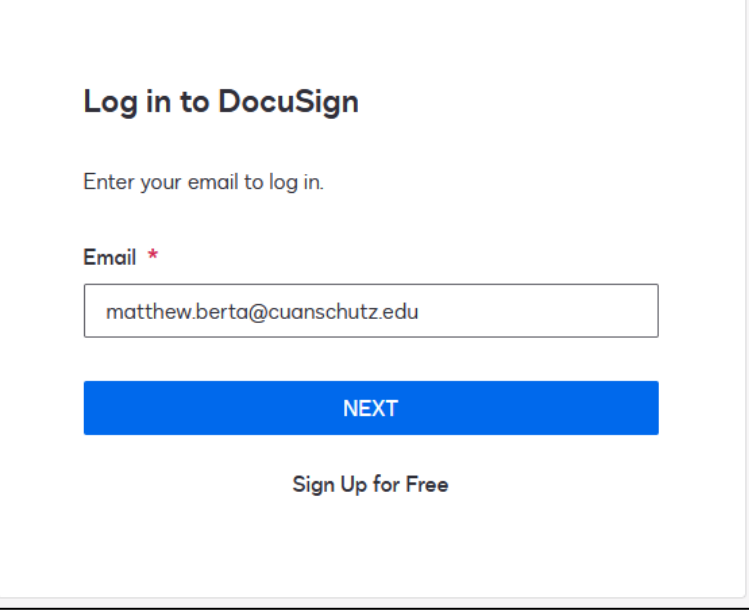

c. Navigate to the Templates tab --> Shared with Me where you will see the GFA forms shared by Matthew Berta. If you do not see the forms, please contact [matthew.berta@cuanschutz.edu.](mailto:matthew.berta@cuanschutz.edu?subject=GFA%20DocuSign%20Template%20Access%20Request)

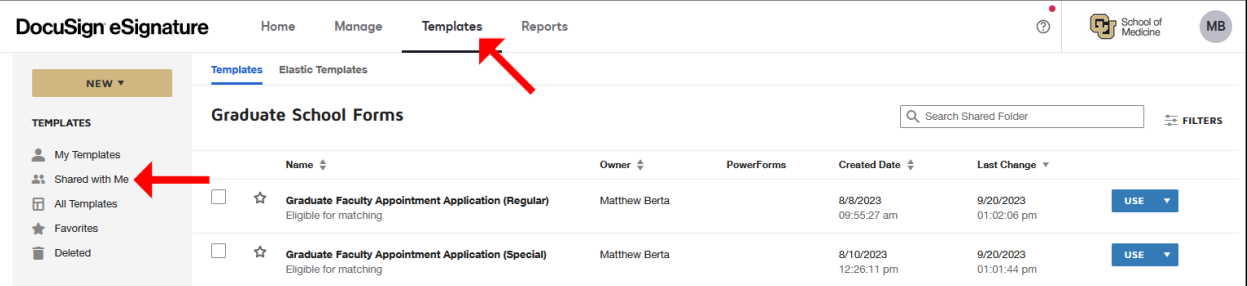

d. Click the Use button next to the appropriate form.

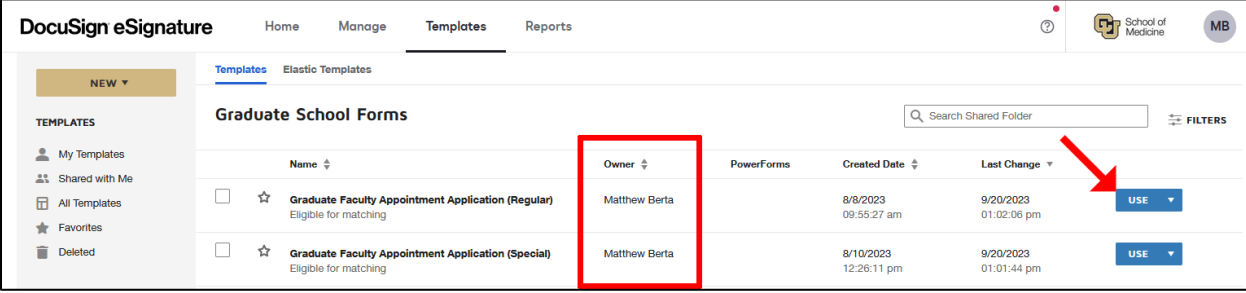

e. Fill in your name and email address as the Program Administrator and enter the names and email addresses for the Applicant and Program Director. The names and email addresses listed here will be used on the form, so make sure to enter them accurately. Click Send when ready.

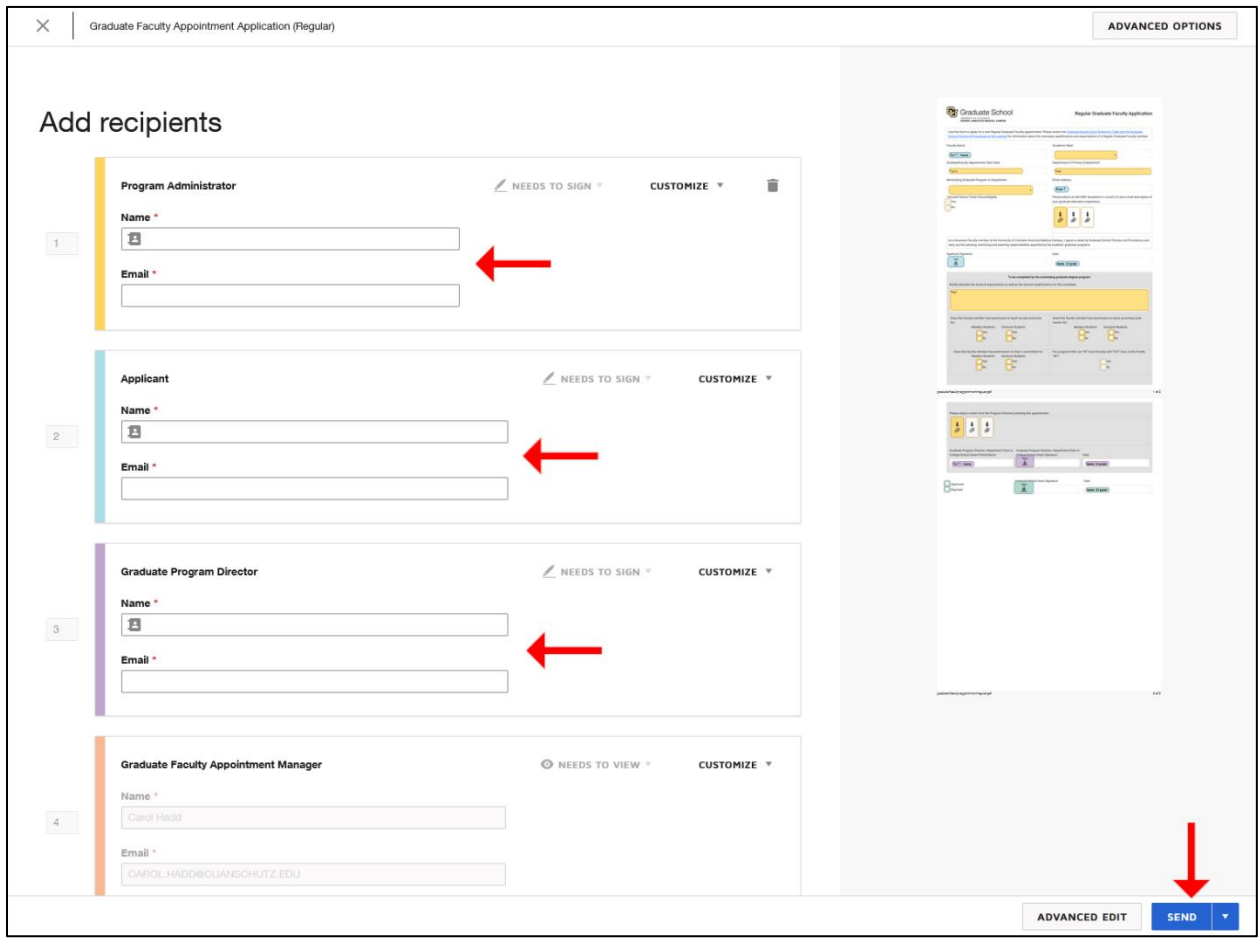

Instructions for completing the Graduate Faculty Appointment form:

- 1. If you are prompted to Sign Now or Sign Later, choose Sign Now.
- 2. If you receive a Terms of Service prompt or other prompt, please accept and continue to the form.

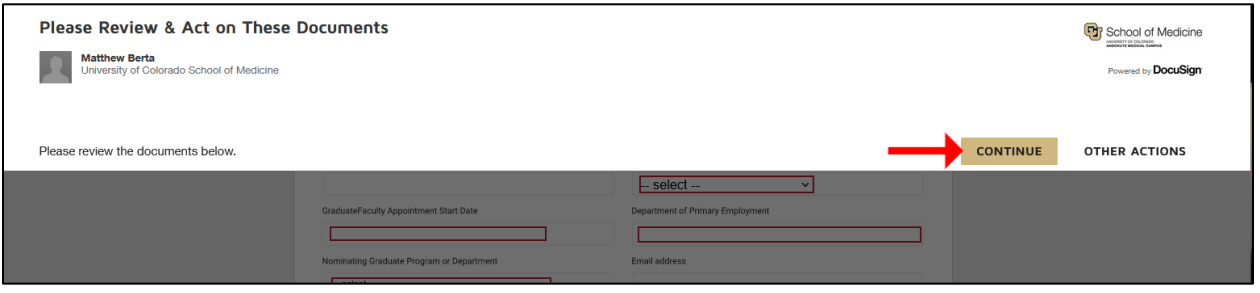

3. Complete all form fields, including the required attachments. The attachments will be appended to the form starting on page 3. Please note that the Applicant Name and Applicant Email Address will be blank when you fill out the form – these fields will automatically populate when the Applicant signs the form.

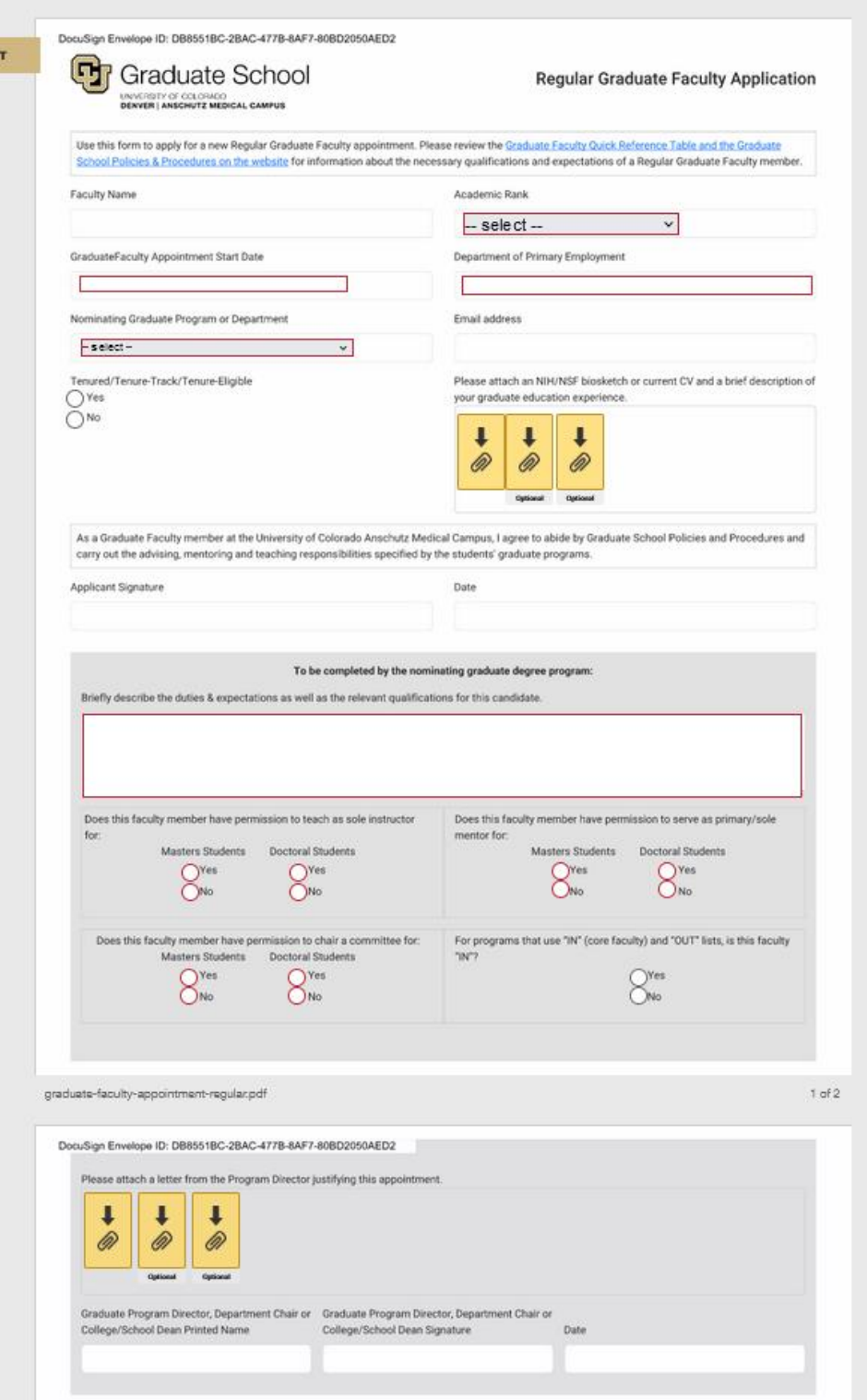

4. When complete, click the Finish button at the bottom or the top of the form.

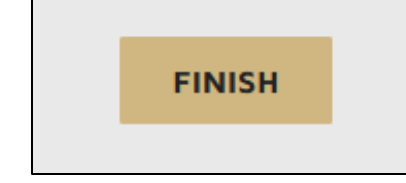

- 5. The form will now be routed to the Applicant for a signature, and after that to the Program Director. Once the Program Director has signed, the form will be routed to the Graduate School for processing. Please note that Applicants and Program Directors do *not* need a DocuSign account to sign the form.
- 6. If you submitted the request via the Template method, you can track the progress of your forms via the Manage tab, where you can see which forms have been completed, and which ones still need attention. The Quick Views links make it easy to find what you're looking for.

Г

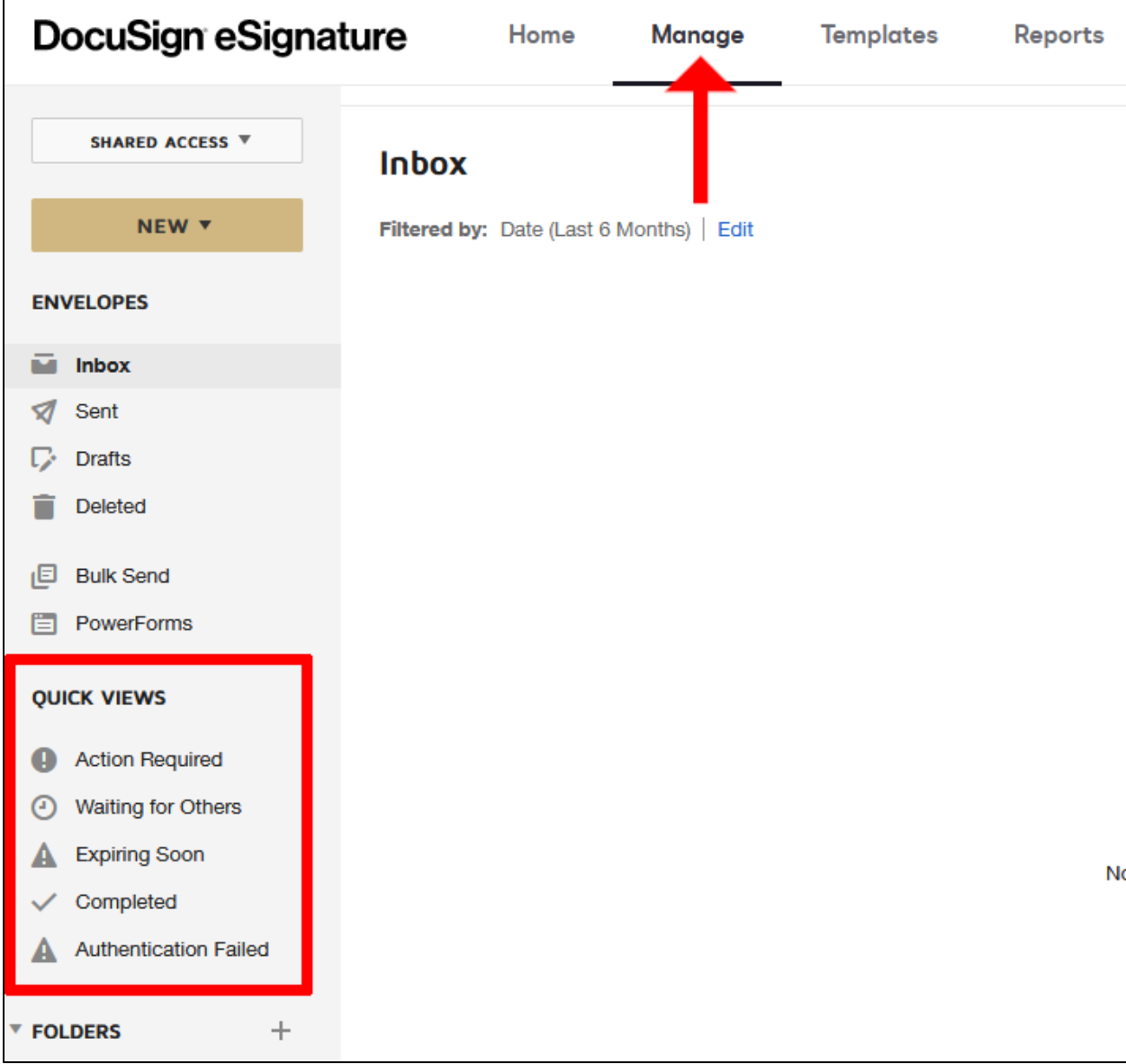

7. To view where a request is in the process, hover over the Waiting for Others link. This option is only available for requests submitted via the Template method.

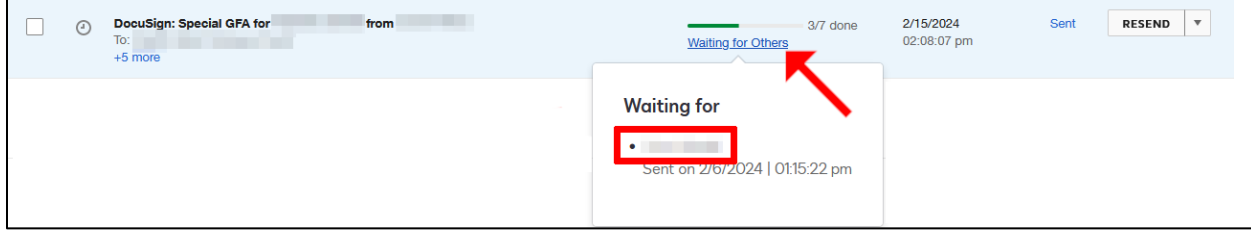

8. If you have any questions, please contact Matthew Berta at [matthew.berta@cuanschutz.edu.](mailto:matthew.berta@cuanschutz.edu)